WEBライティング技能士 ご登録の流れ

【Lancers(ランサーズ株式会社)】

①会員登録後、右上の人物アイコンから『プロフィール編集』をクリックしてください。

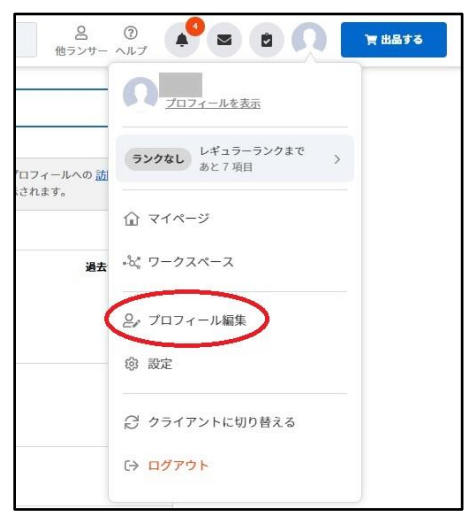

②メニューにある『資格』をクリックしてください。

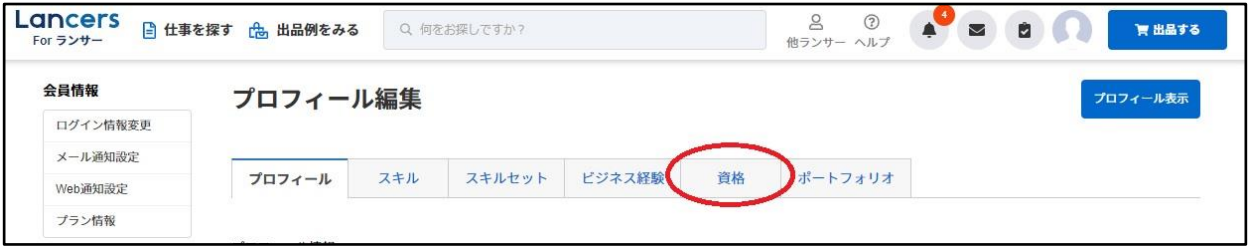

③資格の欄に『WEBライティング実務士』とご入力の上、必要事項をご記入いただき 『資格を追加する』ボタンをクリックしてご登録ください。 ※合格者IDは記載しないでください

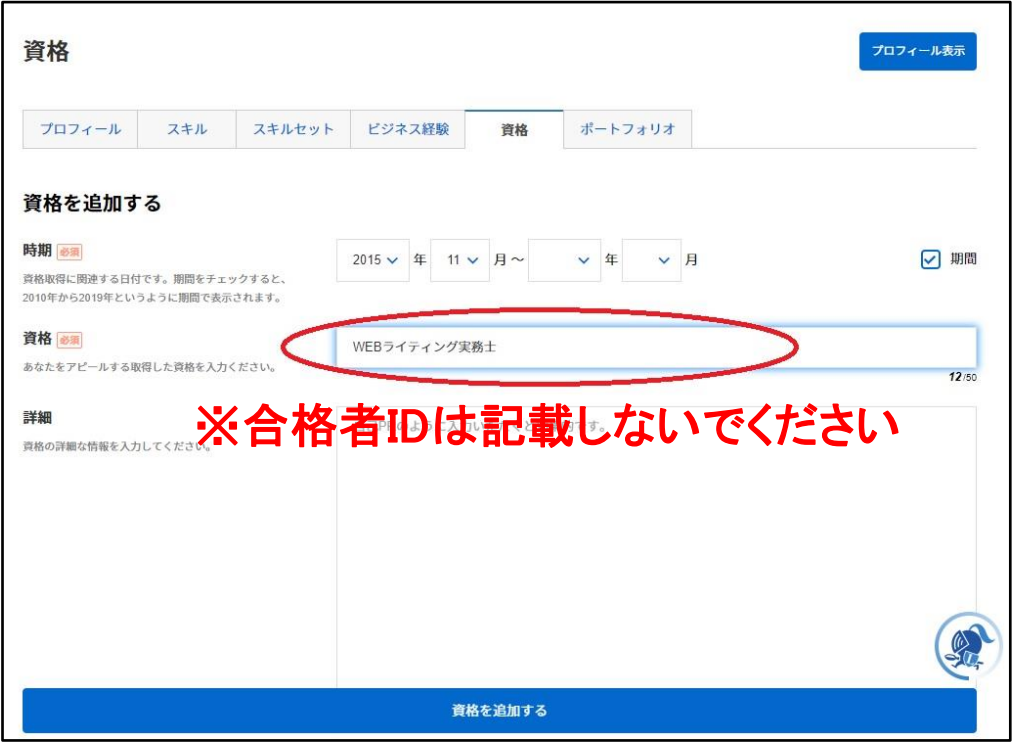

WEBライティング技能士 ご登録の流れ

## 【ご注意していただきたい事項について】

オンライン試験システムとランサーズにご登録しているメールアドレスを同一にしていただく 必要があります。

### ⇒すでにランサーズにご登録している場合

- ・登録情報をご確認いただき、オンライン試験システムとランサーズに登録している情報が同一で あれば、特にお手続きはありません。
- ・登録しているメールアドレスが異なっている場合はどちらかに統一していただく必要があります。

### ⇒これからランサーズにご登録する場合

- ・オンライン試験システムにご登録されているメールアドレスでランサーズにご登録していただく 場合は、特にお手続きはありません。
- ・オンライン試験システムにご登録いただいているメールアドレスとは別のメールアドレスでご登録 される場合はオンライン試験システムのメールアドレスを変更して、ランサーズと同一にしていた だく必要があります。

#### ●オンライン試験システムのメールアドレス変更方法

オンライン試験システムにログインし、右上に表示されているユーザー名にマウスカーソルを 合わせてください。(下図の赤枠内参照)

メニューが表示されますので、『ユーザー情報』をクリックします。

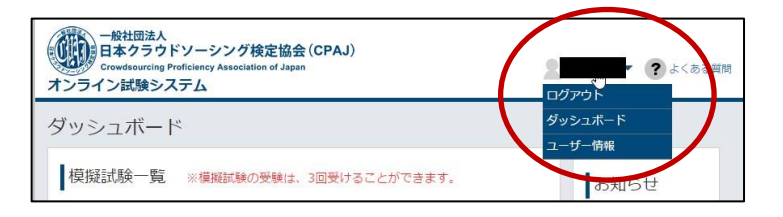

メールアドレスの隣にある『変更』ボタンをクリックして、新しく設定するメールアドレスを ご入力ください。

※メールアドレスはオンライン試験システムのログインIDとなっておりますのでご変更後は 新しく設定されたメールアドレスでログインをお願いいたします

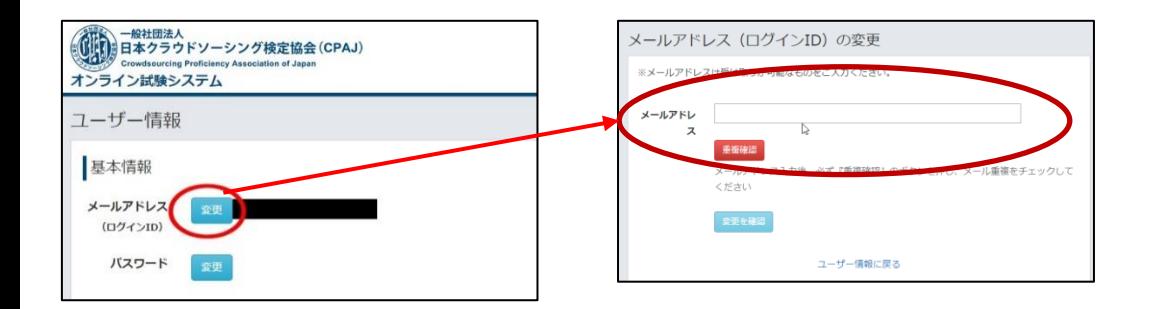

WEBライティング技能士 ご登録の流れ

# ■合格者特典のメルマガ配信について

ご登録後、ランサーズのクライアント向けメルマガに配信されます。 ※配信時期はご登録いただいてから約1か月以内を予定しております。

メルマガ配信時にご紹介される内容は『ランサー名』、『プロフィール概要』の2項目となります。

●プロフィール概要について プロフィールの自己紹介欄にご記入されていない場合は、 空白のまま配信されますので、クライアント様にアピールするためにも自己紹介欄に ご自身のアピールポイントをご記入されることをお勧めいたします。

なお、自己紹介のご記入方法については以下の手順をご参照ください。

【ランサーズサイトのプロフィール登録方法について】

①右上の人物アイコンから『プロフィール編集』をクリックしてください。

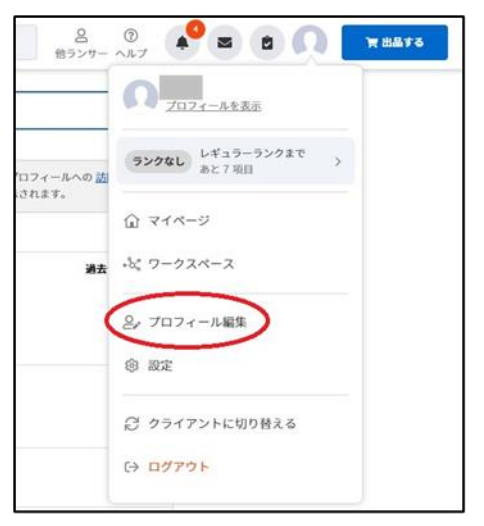

②表示されているページにてプロフィール情報をご入力ください。 自己紹介欄については下部に項目があります。

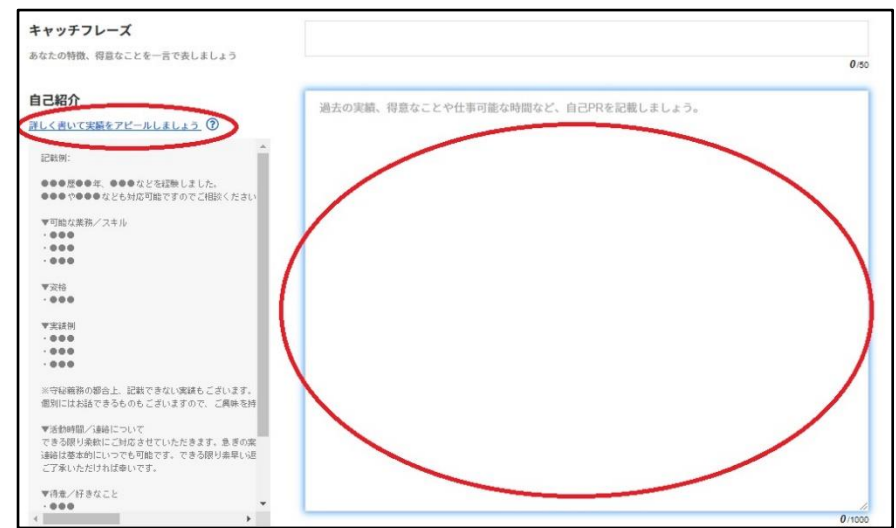

※自己紹介欄のご記入方法(どのように記入したら良いか?)についての詳しい ご説明は入力フォームの左にある『詳しく書いて実績をアピールしましょう』を クリックしていただくとご確認いただけます。またその下の『記入例』もご参照ください。